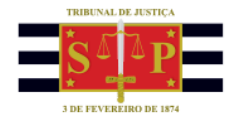

## **PETICIONAMENTO ELETRÔNICO | PETICIONAMENTO INTERMEDIÁRIO** INTELIGÊNCIA ARTIFICIAL (IA) DE SUGESTÃO DE CLASSIFICAÇÃO DA **PETICÃO**

Encontra-se disponível no Peticionamento Eletrônico Intermediário de 1º e 2º Graus a **Inteligência Artificial (IA) de sugestão de Classificação da Petição Intermediária**. A partir da leitura do documento petição e do processo informado pelo peticionante, o sistema identifica e sugere a classificação da petição intermediária, visando reduzir o tempo gasto com o protocolo da petição, bem como diminuir a quantidade de petições cadastradas com classificações genéricas.

Após acessar a página do peticionamento eletrônico intermediário (**Menu e-SAJ > Peticionamento Intermediário de 1º Grau** / **Peticionamento Intermediário de 2º Grau**), na parte superior direita da tela, será exibido o campo **Sugestões de preenchimento**. Observe que a funcionalidade pode ser habilitada ou desabilitada conforme as preferências do peticionante.

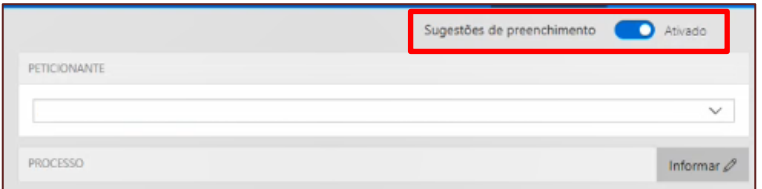

**Descrição da imagem:** Acesso ao menu e-SAJ e a opção Sugestões de preenchimento ativada.

O próximo passo é o *upload* da petição. Importante observar que, em se tratando de documentos inseridos no peticionamento eletrônico que contenham assinaturas previamente inseridas por editores de PDF ou outras ferramentas, tais assinaturas serão automaticamente suprimidas na visualização da Pasta Digital. A supressão decorre da necessidade de otimização do documento para inserção nos autos digitais e carregamento em tempo adequado das páginas no sistema.

Para que seja possível a visualização das assinaturas eletrônicas previamente inseridas nesses documentos pelos editores de PDF ou ferramentas semelhantes, sugere-se ao usuário que, após lançada a assinatura, o documento seja impresso pelo próprio leitor/editor de PDF.

Com isso será gerado um novo documento, do qual passará a fazer parte a assinatura previamente lançada, que poderá, desse modo, ser visualizada na pasta digital

Após efetuar o *upload* da petição, clicar em **Informar** e digitar o **Número unificado do processo**.

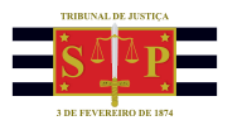

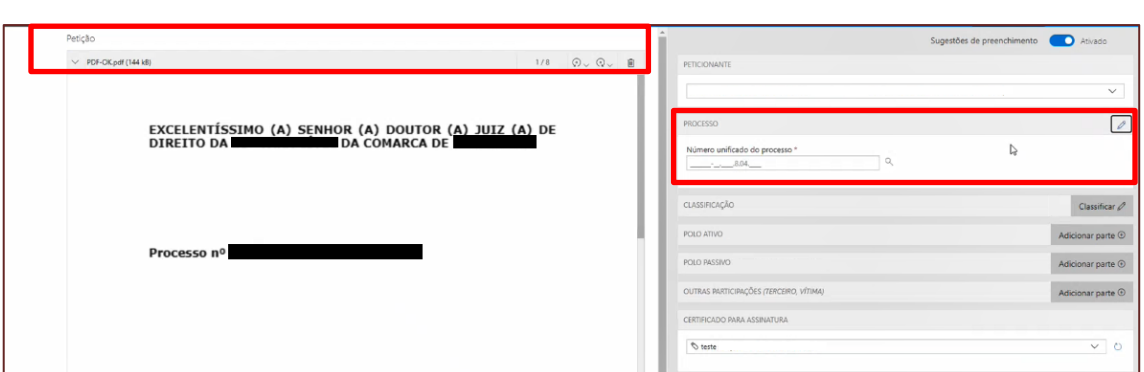

**Descrição da imagem:** Documento Petição do lado esquerdo e, ao direito, o destaque para informar o Número unificado do processo.

Neste momento, o sistema fará a leitura da petição e, a partir de seu conteúdo e da natureza do processo selecionado, apresentará 4 sugestões de **classificação para a petição**. A primeira opção listada é aquela considerada mais assertiva pela IA. Após selecionar a classificação desejada, clicar no ícone **confirmar ( )**.

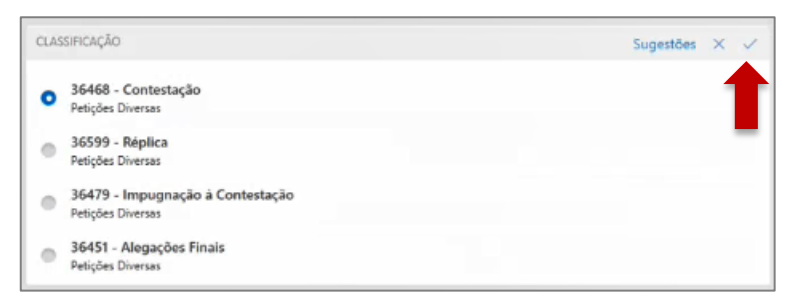

**Descrição da imagem:** Seção de Classificação com a descrição das quatro sugestões e destaque ao ícone confirmar.

Caso não deseje utilizar uma das opções sugeridas pelo sistema, clicar no ícone **cancelar ( )**, para que seja habilitada a seleção manual do tipo e categoria da petição.

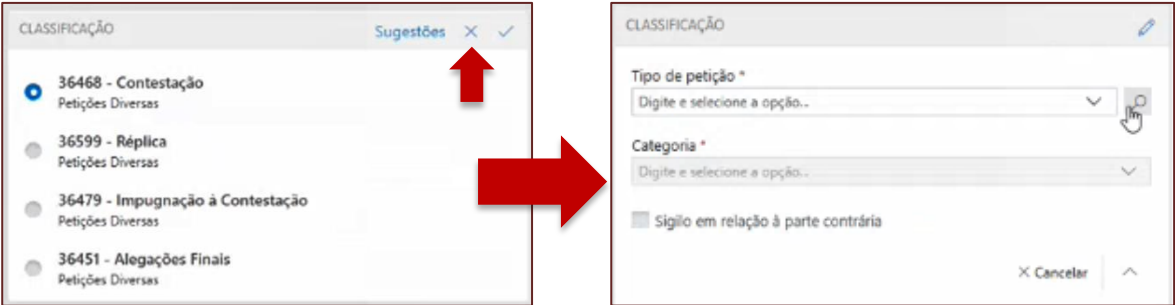

**Descrição da imagem:** Telas de Classificação com destaque ao ícone cancelar e outra com opção de busca para o Tipo de Petição de forma manual.

Na sequência, pode-se prosseguir normalmente com o preenchimento dos demais campos para protocolizar a petição.